Gebruiksinstructie Zoom Videobellen

<span id="page-0-1"></span><span id="page-0-0"></span>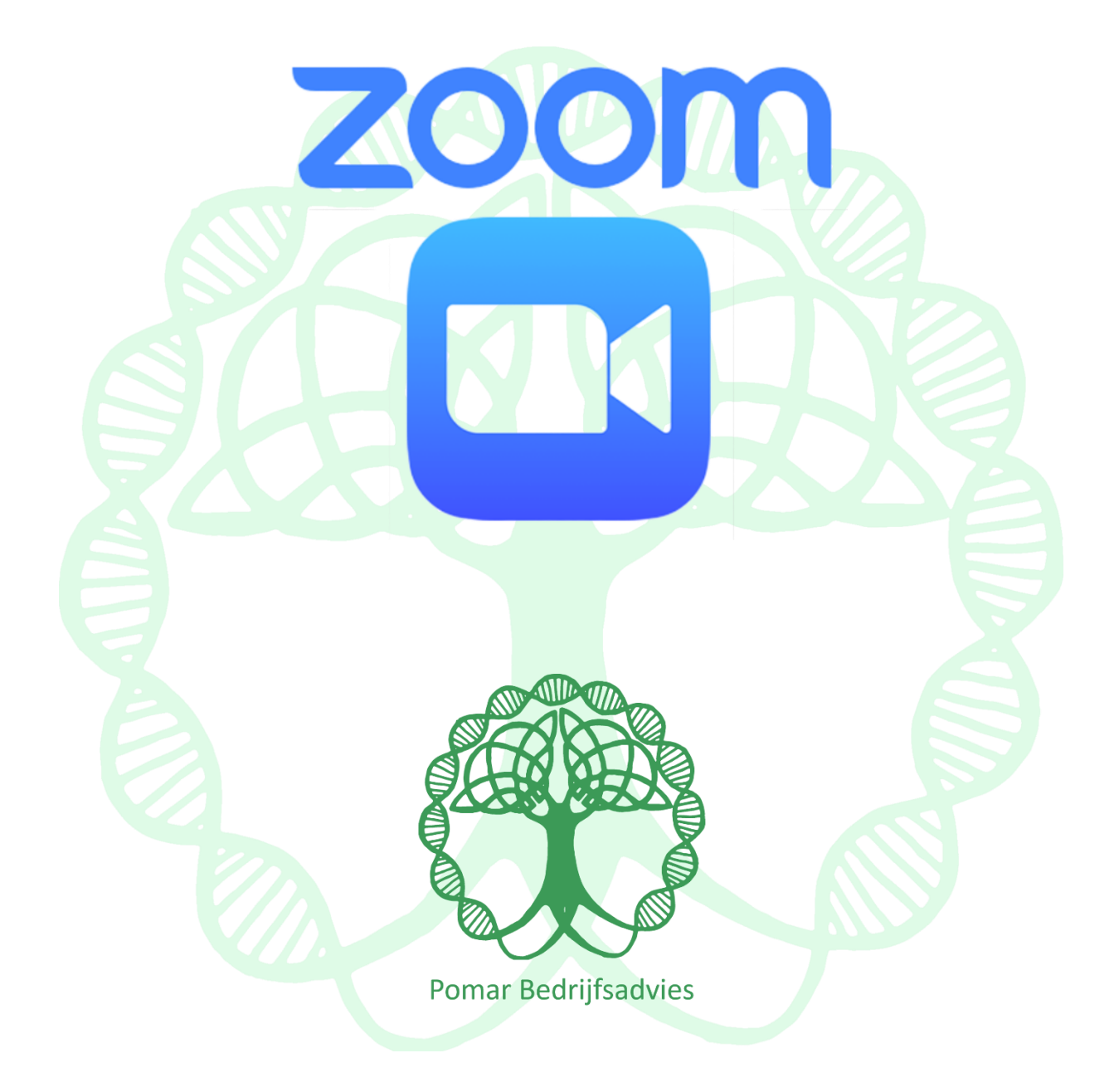

Datum: 30-3-2020 Versie: 1.0

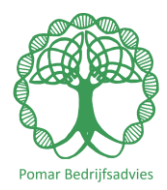

## Inhoud

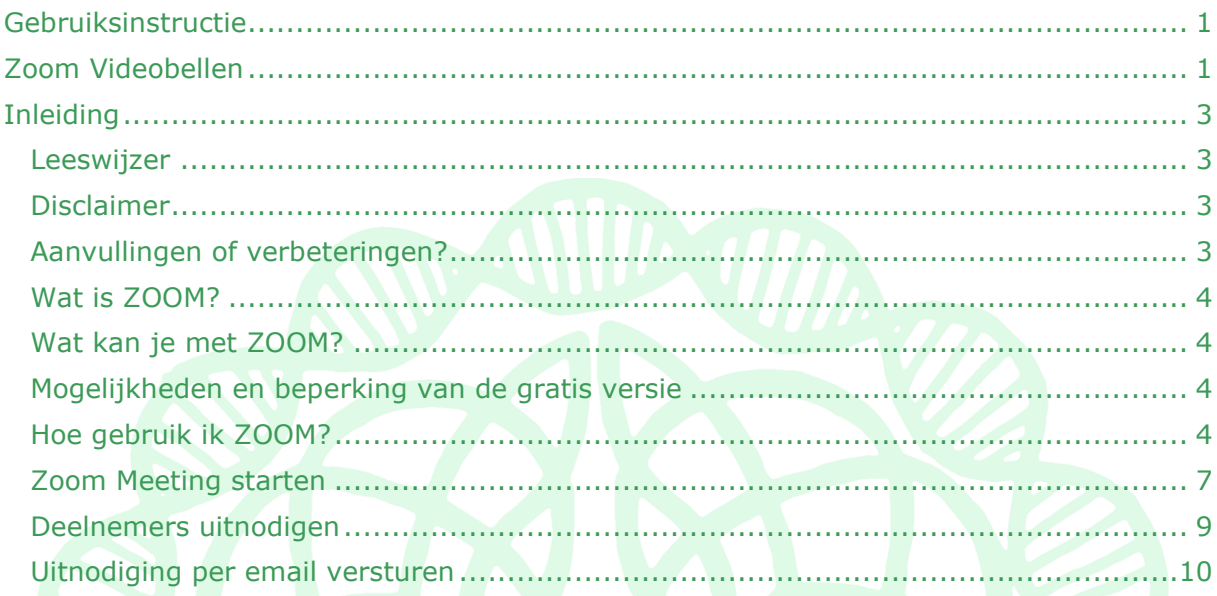

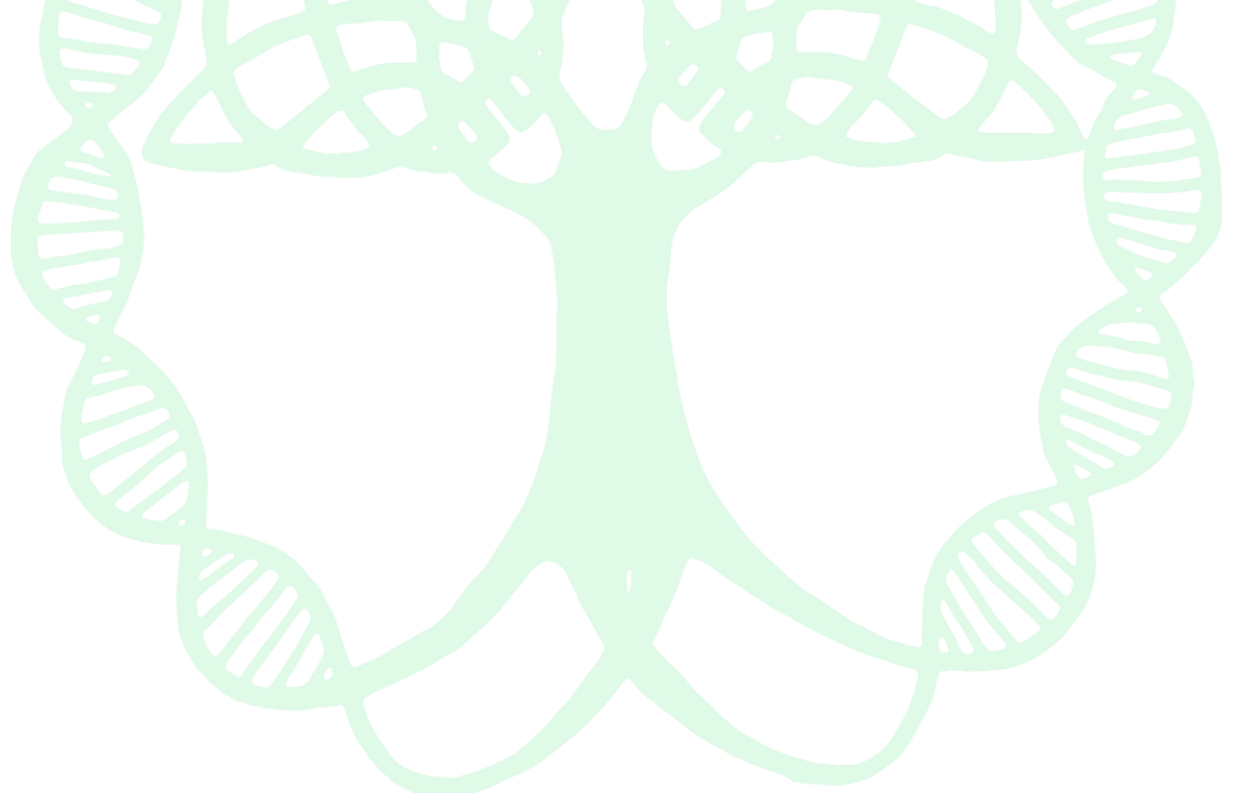

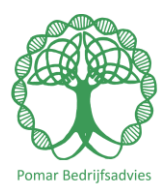

# <span id="page-2-0"></span>Inleiding

### <span id="page-2-1"></span>Leeswijzer

Dit document is opgemaakt als PDF. Als je binnen het document een link wil aanklikken doe je dat met de CTRL toets ingedrukt houden.

### <span id="page-2-2"></span>Disclaimer

De informatie in dit document is met de grootst mogelijke zorg samengesteld. Pomar Bedrijfsadvies heeft zich ingespannen alle resultaten zo goed mogelijk te presenteren. Pomar Bedrijfsadvies is echter niet verantwoordelijk voor het toepassen van en de resultaten van de in dit document vermelde items.

### <span id="page-2-3"></span>Aanvullingen of verbeteringen?

In dit document worden links genoemd. De inhoud van dit document wordt regelmatig gecontroleerd en zo nodig aangepast. Mocht een link niet (meer) werken of heb je waardevolle suggesties voor aanvullingen of verbeteringen van dit document, stuur dan een mail naar: [verbeteringen@pomar-advies.nl](mailto:verbeteringen@pomar-advies.nl) onder vermelding van:

Titel document: Versienummer: Paginanummer: Zo concreet mogelijk een omschrijving van de verbetering en aanvulling.

Alvast bedankt voor je moeite!

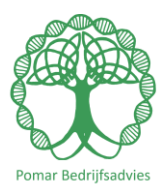

#### <span id="page-3-0"></span>Wat is **ZOOM?**

ZOOM is een online vergadertool waarmee je met elkaar kan beeldbellen. Het voordeel van ZOOM ten opzichte van bijvoorbeeld Skype is dat je niet beiden ZOOM hoeft te hebben om gebruik er van te maken.

Het is dus een kwestie van naar de pagina gaan en de sessie kan plaatsvinden. Dat is natuurlijk ideaal als je niet weet hoe de beoogde deelnemer zijn setup is. Het is ook mogelijk om Zoom te gebruiken op je smartphone. Ga naar de app store en zoek op 'Zoom'. Deze instructie is gemaakt voor de pc-versie.

#### <span id="page-3-1"></span>Wat kan je met ZOOM?

Deze instructie gaat over de gratis versie de gratis versie. Het werkt vrij moeiteloos. Je kan er mee videobellen maar ook je bureaublad delen en een whiteboard laden behoort tot de mogelijkheden. Best wel uitgebreid voor een browser gebaseerde tool.

#### <span id="page-3-2"></span>Mogelijkheden en beperking van de gratis versie

Met de gratis versie kan je tot 100 mensen tegelijkertijd laten deelnemen aan een beeldbellengesprek. Echter, bij meer dan 2 deelnemers, is dan de tijdsduur beperkt tot 40 minuten. Gebruik je Zoom 1-op-1, is de tijdsduur van een sessie onglimiteerd.

# <span id="page-3-3"></span>Hoe gebruik ik ZOOM?

Allereerste [ga je naar de website van ZOOM](https://zoom.us/) en maak je een account aan. Hieronder een paar stappen voor het opzetten van een ZOOM account. Ga naar de site en klik op de blauwe knop 'Sign up it's free'.

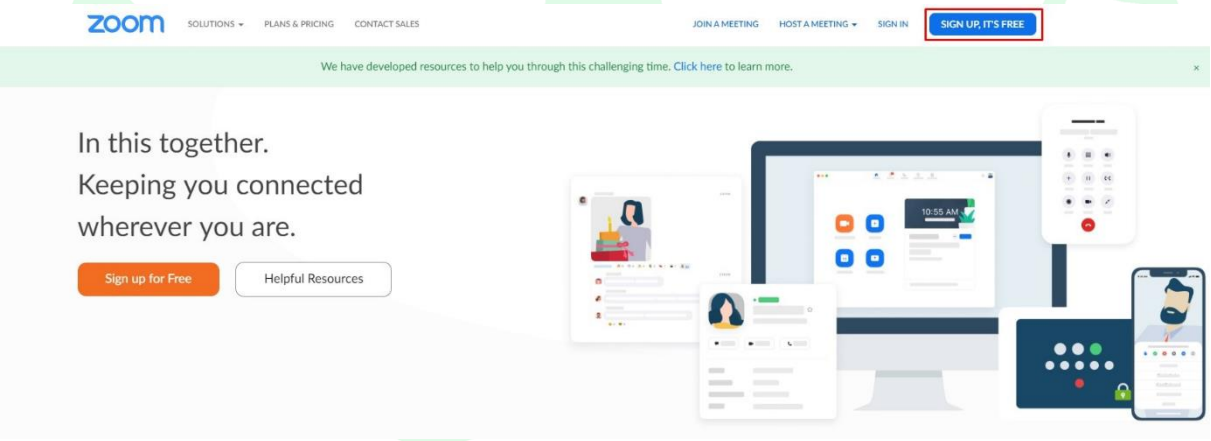

Vul je emailadres in en klik op de blauwe knop 'Sign up'.

Pomar Bedrijfsadvies – Parnaskruid 107 – 3824 PG Amersfoort Tel: 06 55182365 – [www.pomar-advies.nl](http://www.pomar-advies.nl/) - contact@pomar-advies.nl

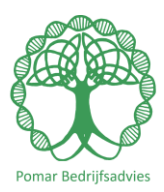

#### Sign Up Free

Your work email address Zoom is protected by reCAPTCHA and the Privacy Policy and Terms<br>of Service apply. **Sign Up** By signing up, I agree to the Privacy Policy and Terms of Service.

Er laadt een scherm dat je kan afsluiten. Hier wil je ZOOM je verleiden om lid te worden van allerlei nieuwsbrieven. Geen enkele hiervan heb je nodig voor het opzetten van jouw meetings.

Ga naar je mailbox van het account waarmee je je hebt aangemeld en open de mail van ZOOM. Klik op de blauwe knop 'Activate Account' om je ZOOM account te activeren:

zoom Sign In Hello hier komt je email te staan waarmee je hebt aangemeld Welcome to Zoom! To activate your account please click the button below to verify your email address: **Activate Account** 

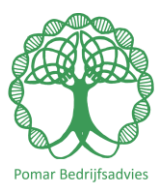

Nu vraagt ZOOM om een paar gegevens. Vul hier je echte gegevens in want die staan ook bij de meeting die je gaat organiseren.

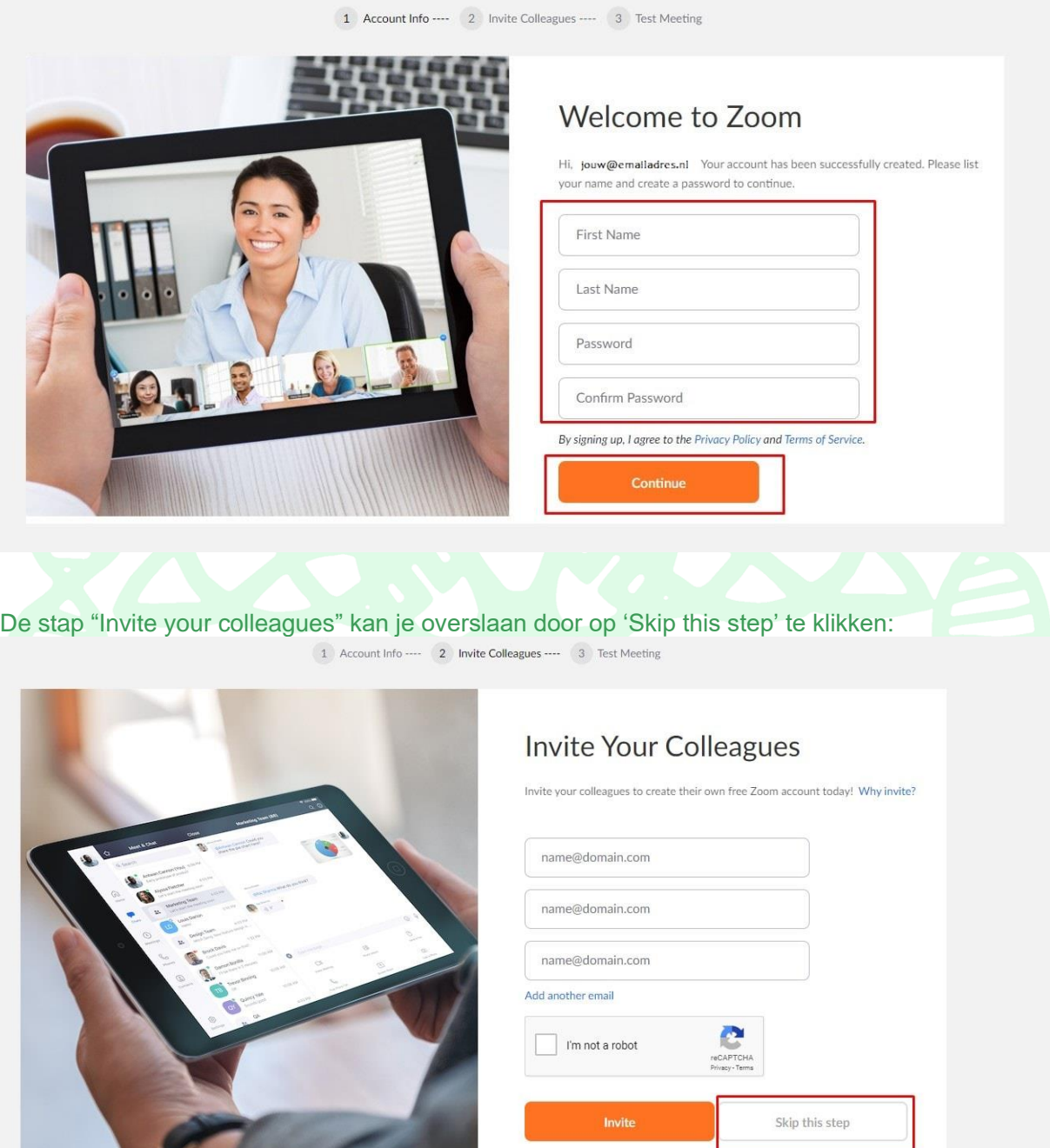

Pomar Bedrijfsadvies – Parnaskruid 107 – 3824 PG Amersfoort Tel: 06 55182365 - [www.pomar-advies.nl](http://www.pomar-advies.nl/) - contact@pomar-advies.nl

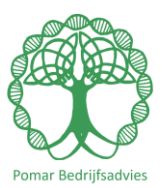

Nu heb je je account opgezet en kan je beginnen met ZOOM. Klik op 'go to my account' om naar je ZOOM account te gaan.

#### <span id="page-6-0"></span>Zoom Meeting starten

Om nu de vergadering te hosten ga je naar de URL in je profiel. Om het te testen gaan we nu die URL laden in de browser. Ik heb mijn ID even afgeschermd

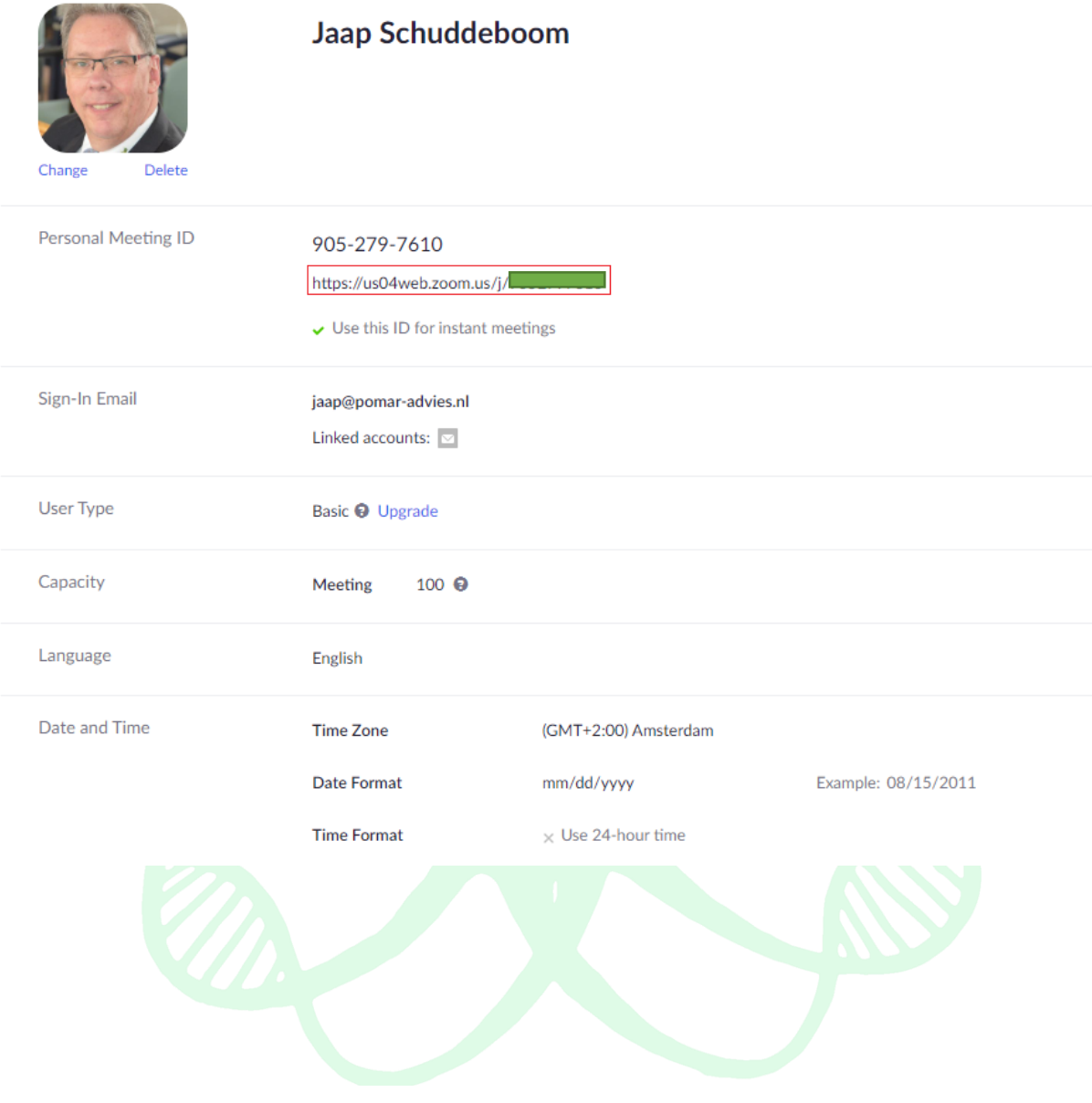

Pomar Bedrijfsadvies – Parnaskruid 107 – 3824 PG Amersfoort Tel: 06 55182365 - [www.pomar-advies.nl](http://www.pomar-advies.nl/) - contact@pomar-advies.nl

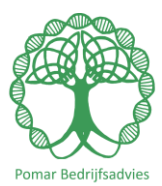

Zoom begint te laden en zal eerst trachten om een programma te installeren. Als je dat niet wilt dan klik je op 'Click here' zoals hieronder te zien is.

Launching... Please click Open Zoom Meetings if you see the system dialog. If nothing prompts from browser, click here to launch the meeting, or download & run Zoom. Vervolgens moet je nog een keer op 'Start from your browser' klikken om de meeting echt in te gaan via de browser. Launching... Please click Open Zoom Meetings if you see the system dialog. If nothing prompts from browser, click here to launch the meeting, or download & run Zoom. If you cannot download or run the application start from your browser.

Je bent nu als gastheer/gastvrouw ingelogd en je klant kan nu inloggen bij de meeting.

Pomar Bedrijfsadvies – Parnaskruid 107 – 3824 PG Amersfoort Tel: 06 55182365 – [www.pomar-advies.nl](http://www.pomar-advies.nl/) - contact@pomar-advies.nl

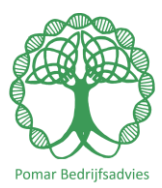

### <span id="page-8-0"></span>Deelnemers uitnodigen

Onderaan je meeting scherm zie een aantal iconen staan waaronder 'Invite'. Klik daar op.

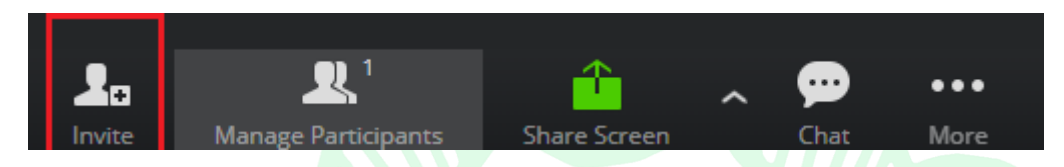

Er komt dan een scherm omhoog waarin je de informatie ziet om deelnemers uit te nodigen om deel te nemen: (Mijn persoonlijke ID is even [geblurd](https://www.demediabaron.nl/tips/foto-blurren-met-paint/) in dit plaatje. Die is wel nodig om deelnemers (en niemand anders) uit te nodigen.

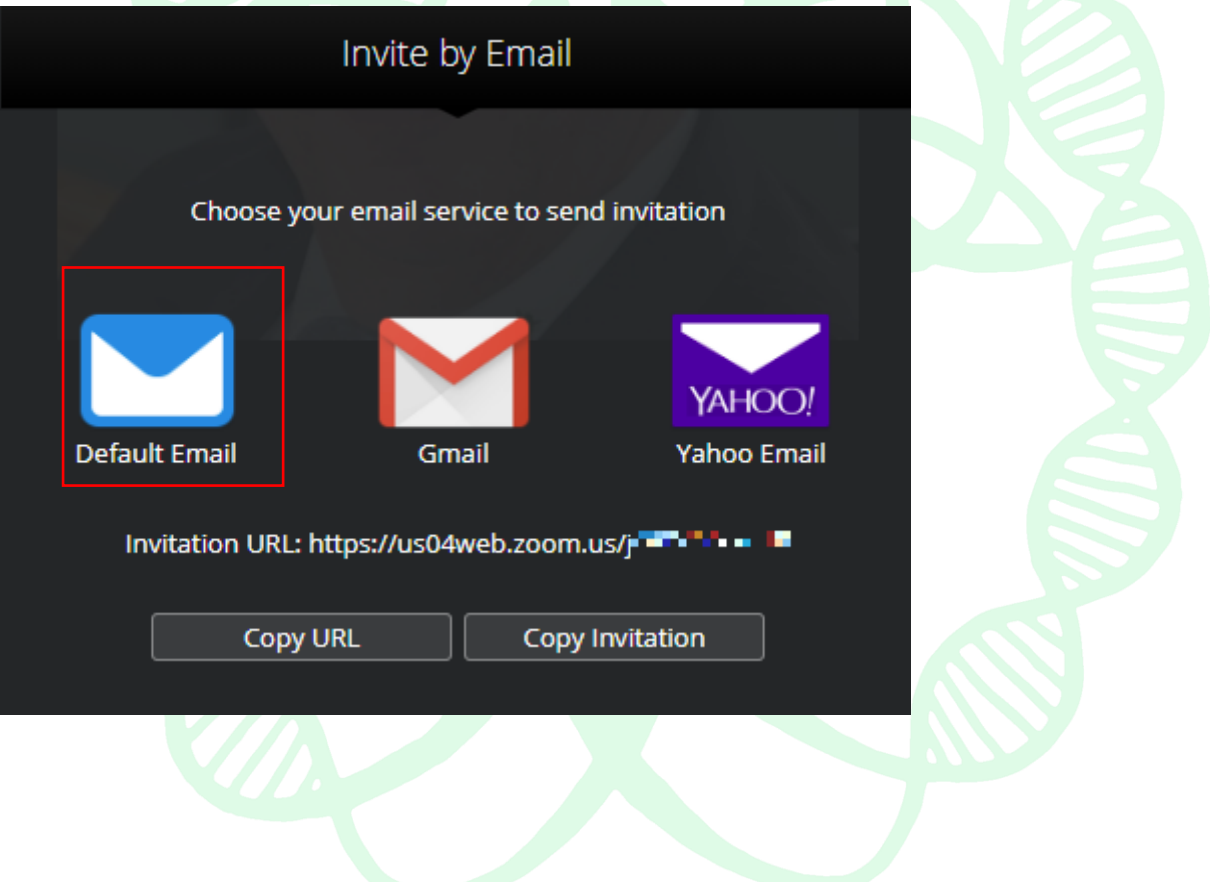

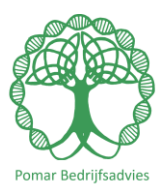

## <span id="page-9-0"></span>Uitnodiging per email versturen

Zo simpel is het.

Klik je op bijvoorbeeld 'Default Email' krijg je een volgend mailtje dat je kunt sturen naar één of meer deelnemers. Ook in dit voorbeeld is mijn ID en de Meeting ID even afgeschermd.

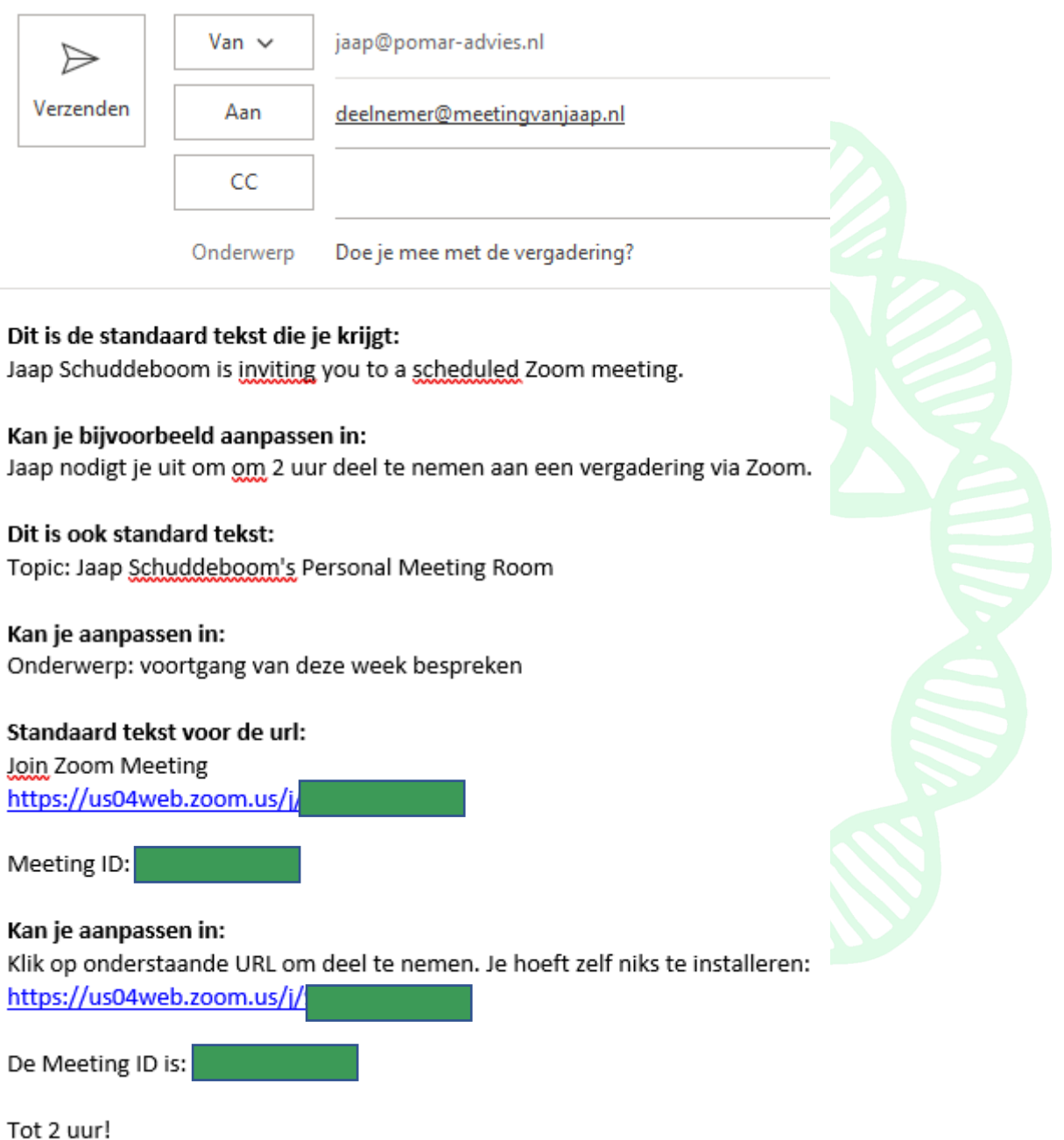

Pomar Bedrijfsadvies – Parnaskruid 107 – 3824 PG Amersfoort Tel: 06 55182365 - [www.pomar-advies.nl](http://www.pomar-advies.nl/) - contact@pomar-advies.nl